## **STANDAR PELAYANAN PERIZINAN BERUSAHA UNTUK MENUNJANG KEGIATAN USAHA (PB-UMKU) ONLINE SINGLE SUBMISSION (OSS) BERBASIS RISIKO-USAHA MIKRO KECIL (UMK)**

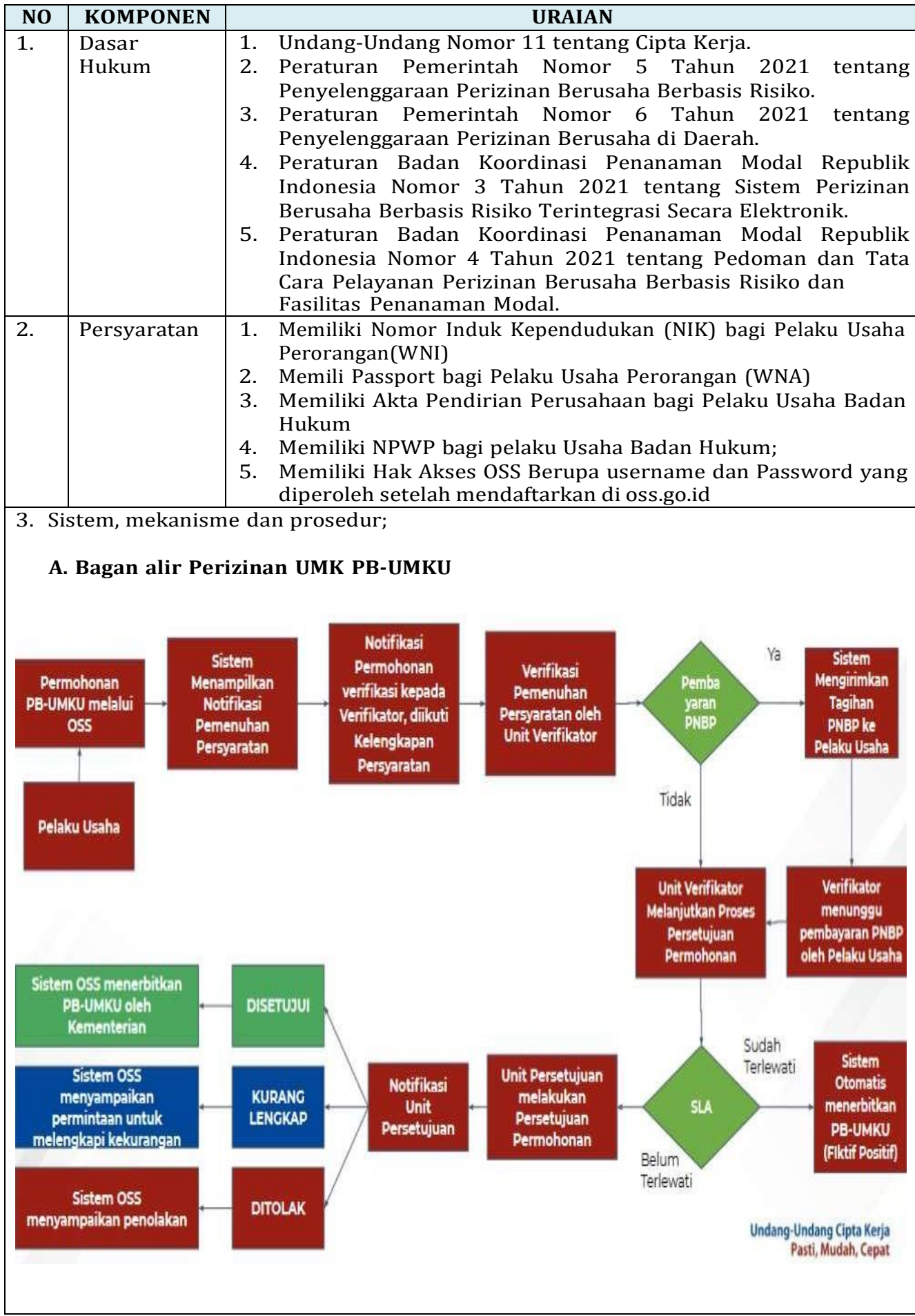

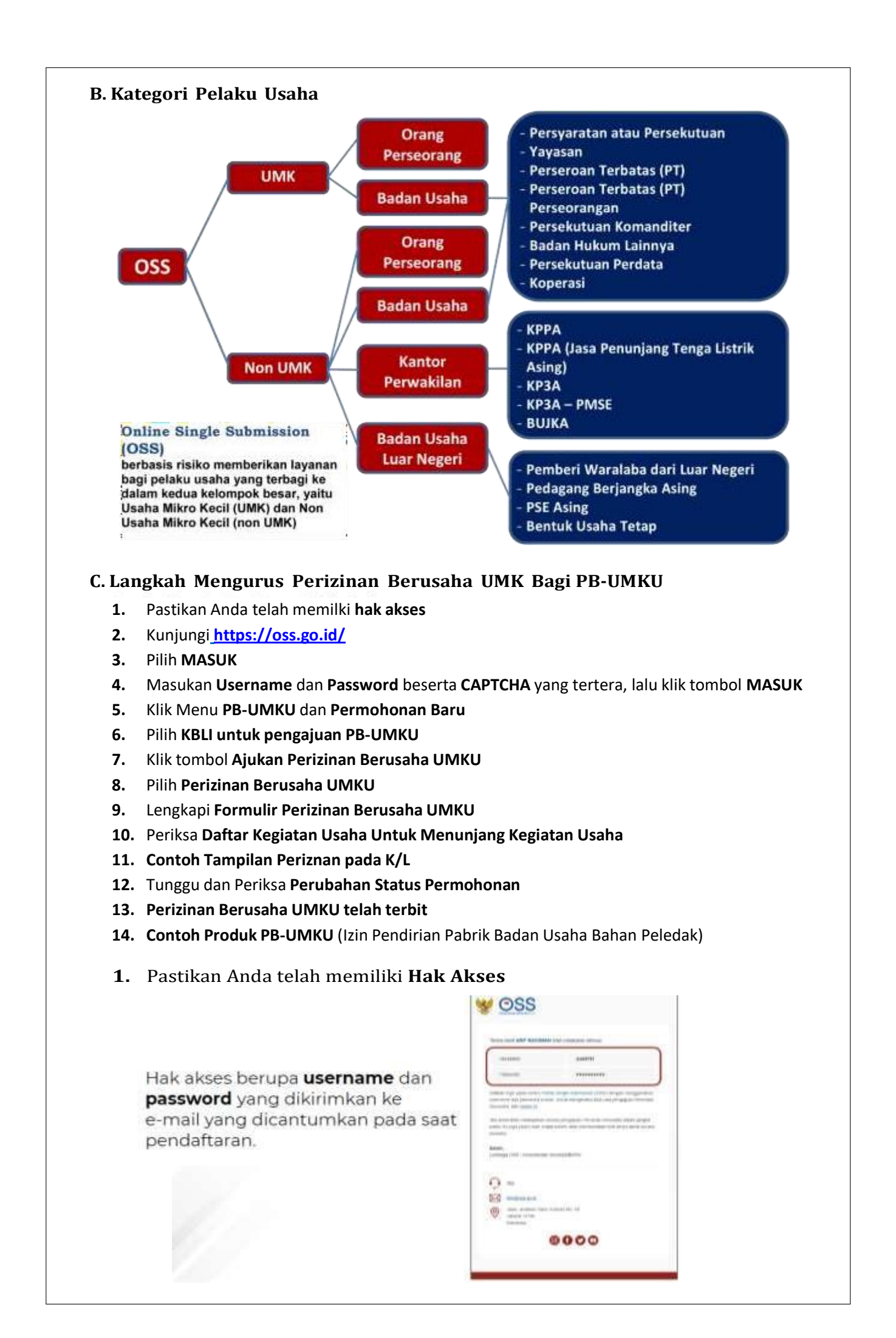

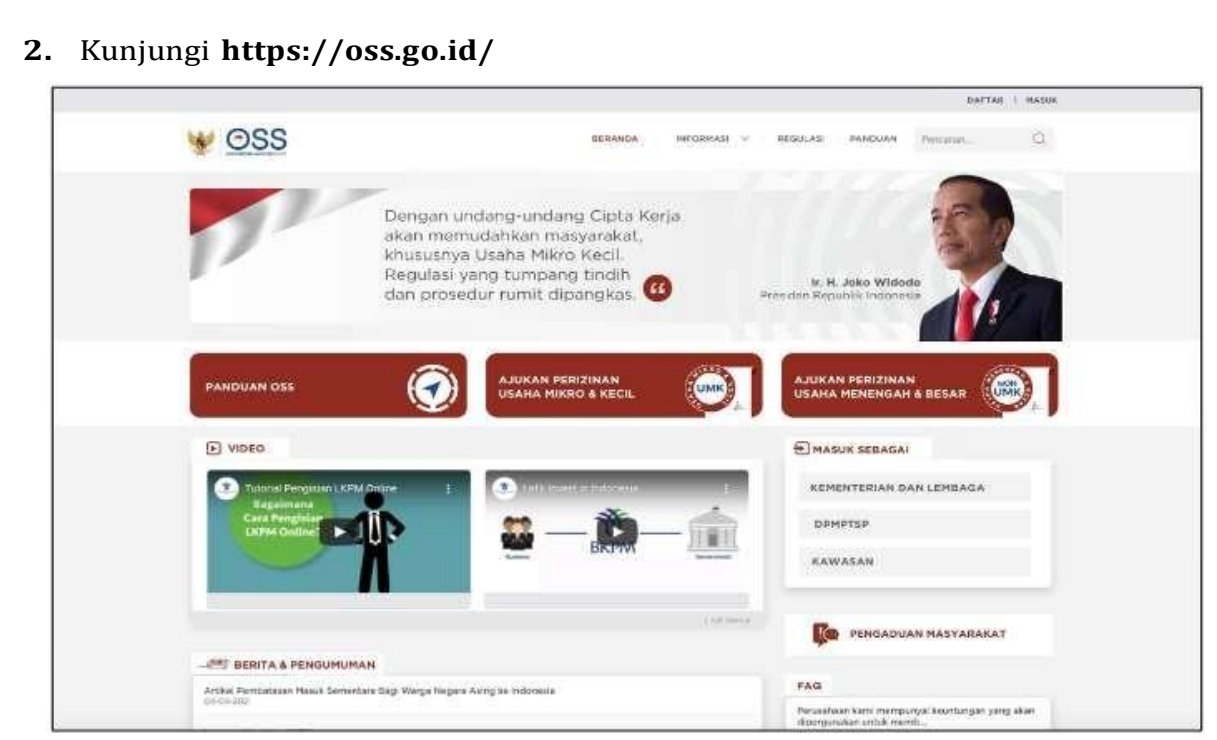

## **3.** Pilih **Masuk**

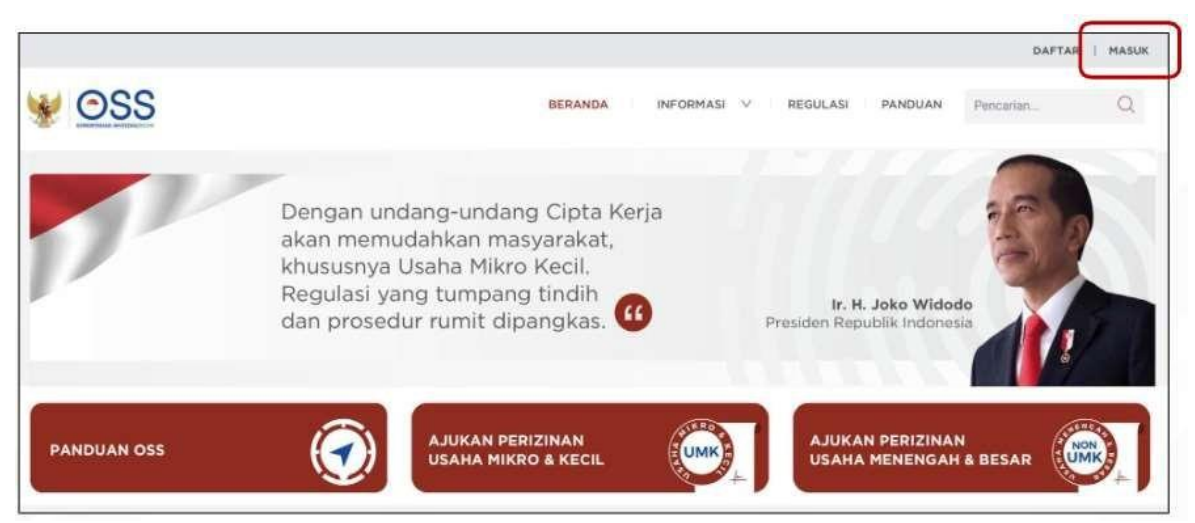

**4.** Masukkan **Username** dan **Password** beserta **CAPTCHA** yang tertera, lalu klik tombol **MASUK**

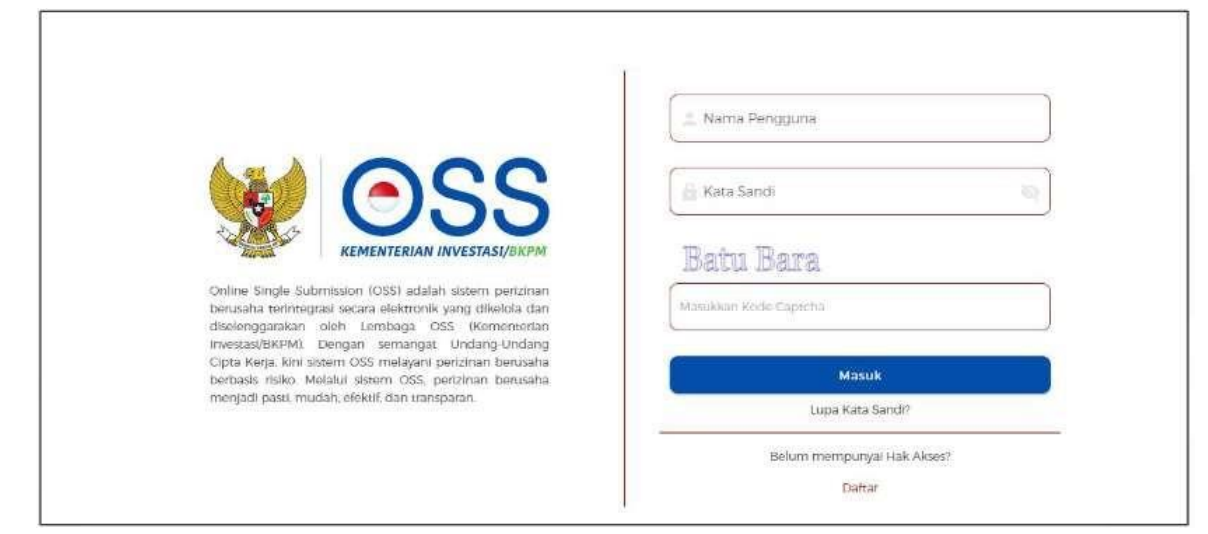

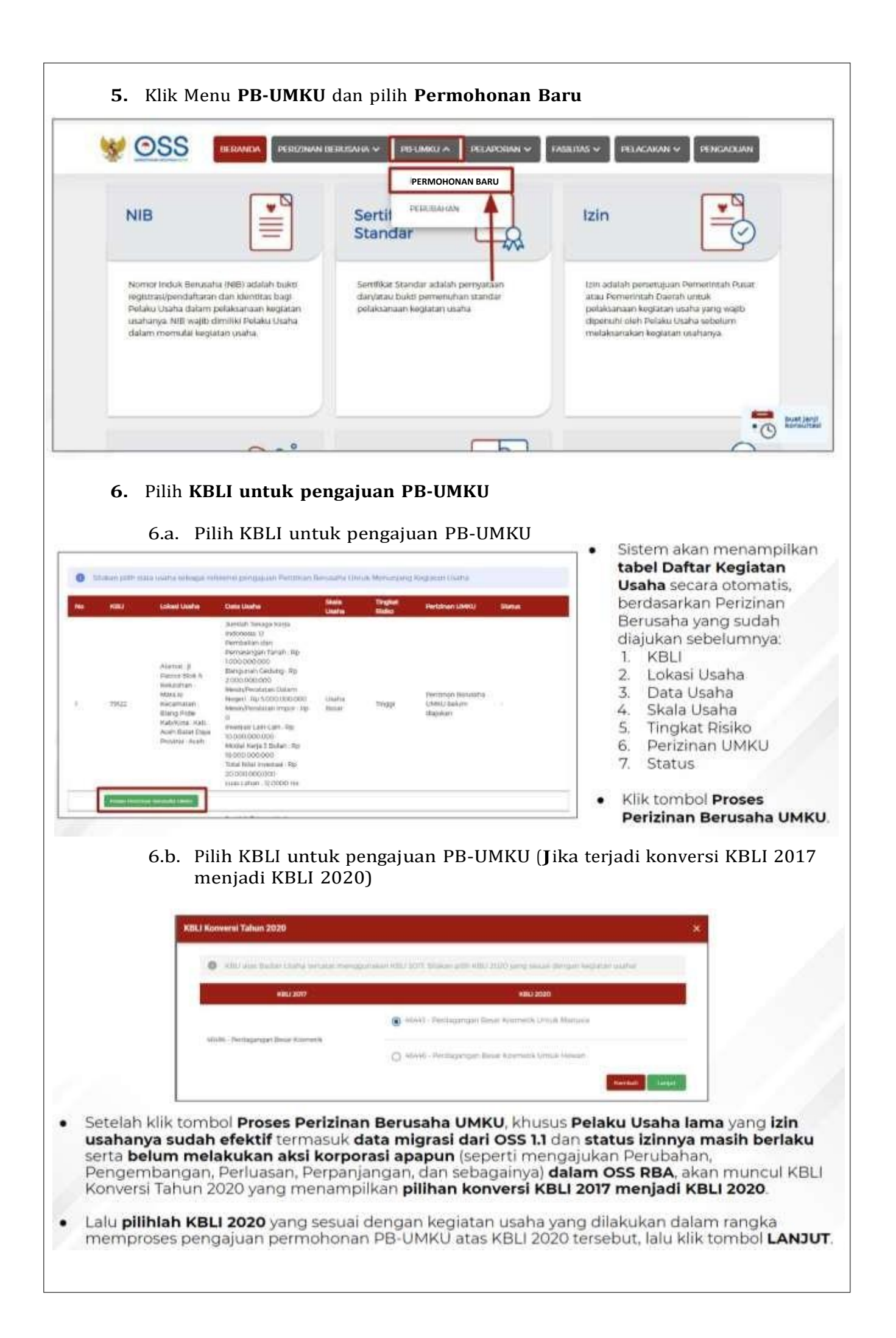

## **7.** Klik **tombol Ajukan Perizinan Berusaha UMKU**

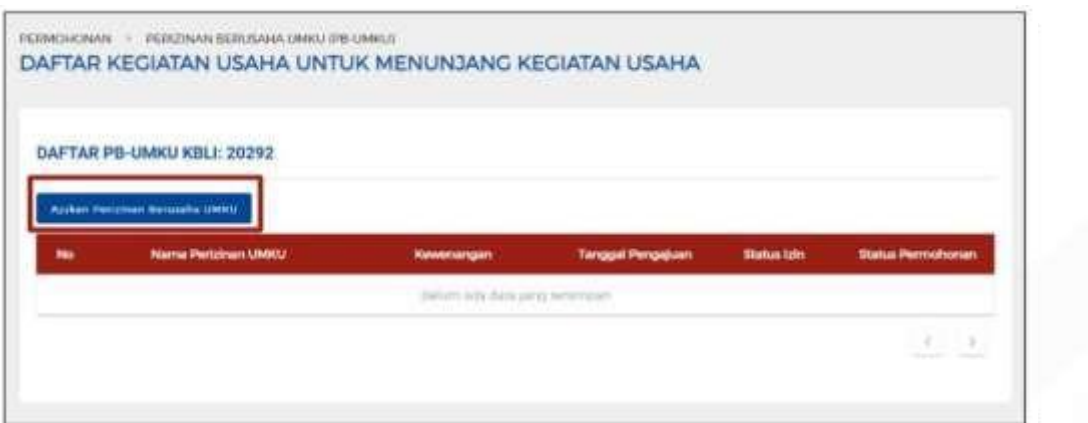

- · Sistem akan menampilkan Daftar Kegiatan Usaha Untuk Menunjang Kegiatan Usaha pada KBLI yang telah dipilih sebelumnya (jika ada).
- · Klik tombol Ajukan Perizinan Berusaha UMKU, untuk mengajukan PB-UMKU pada KBLI yang dipilih.

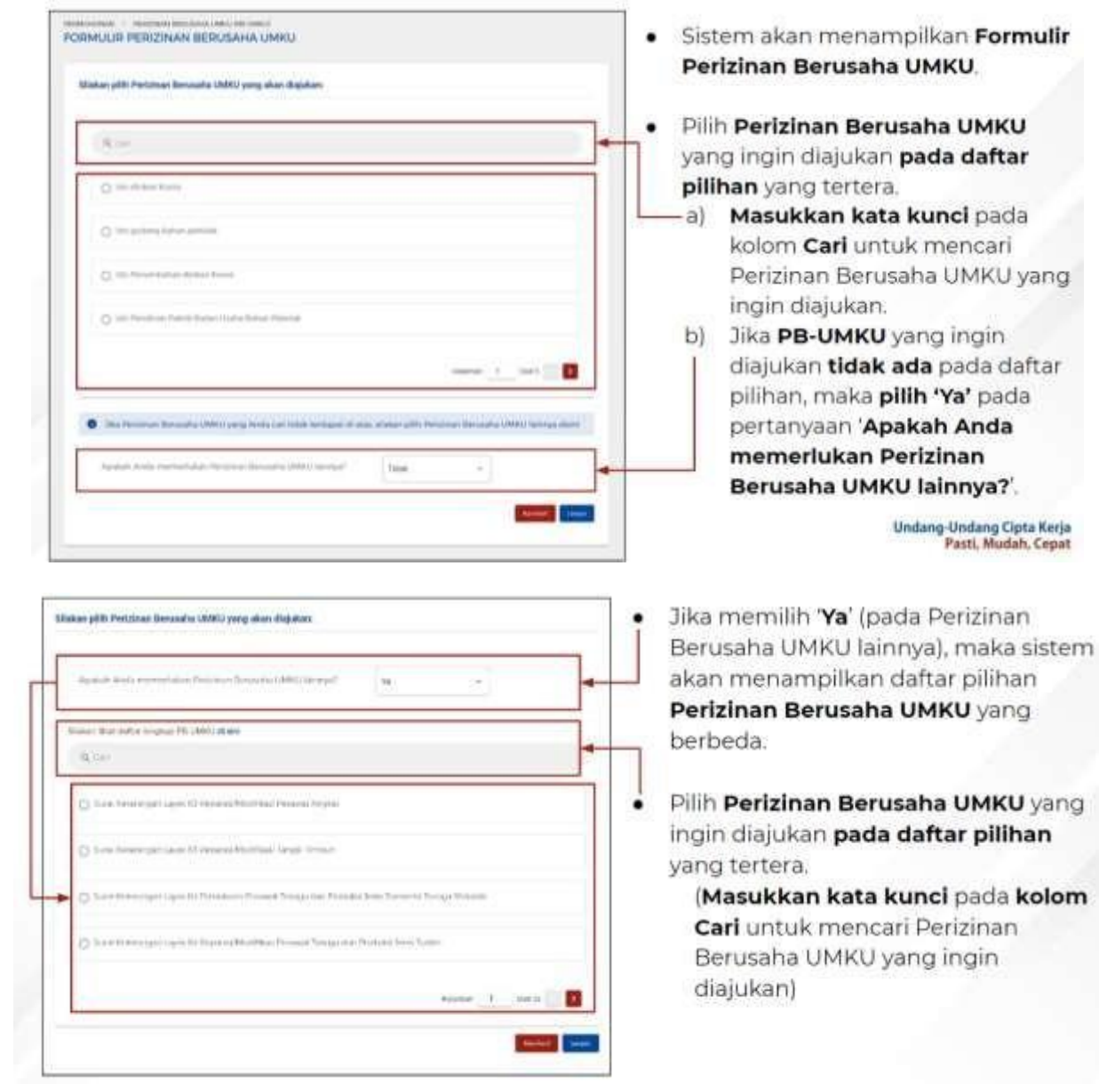

## **8.** Pilih **Perizinan Berusaha UMKU**

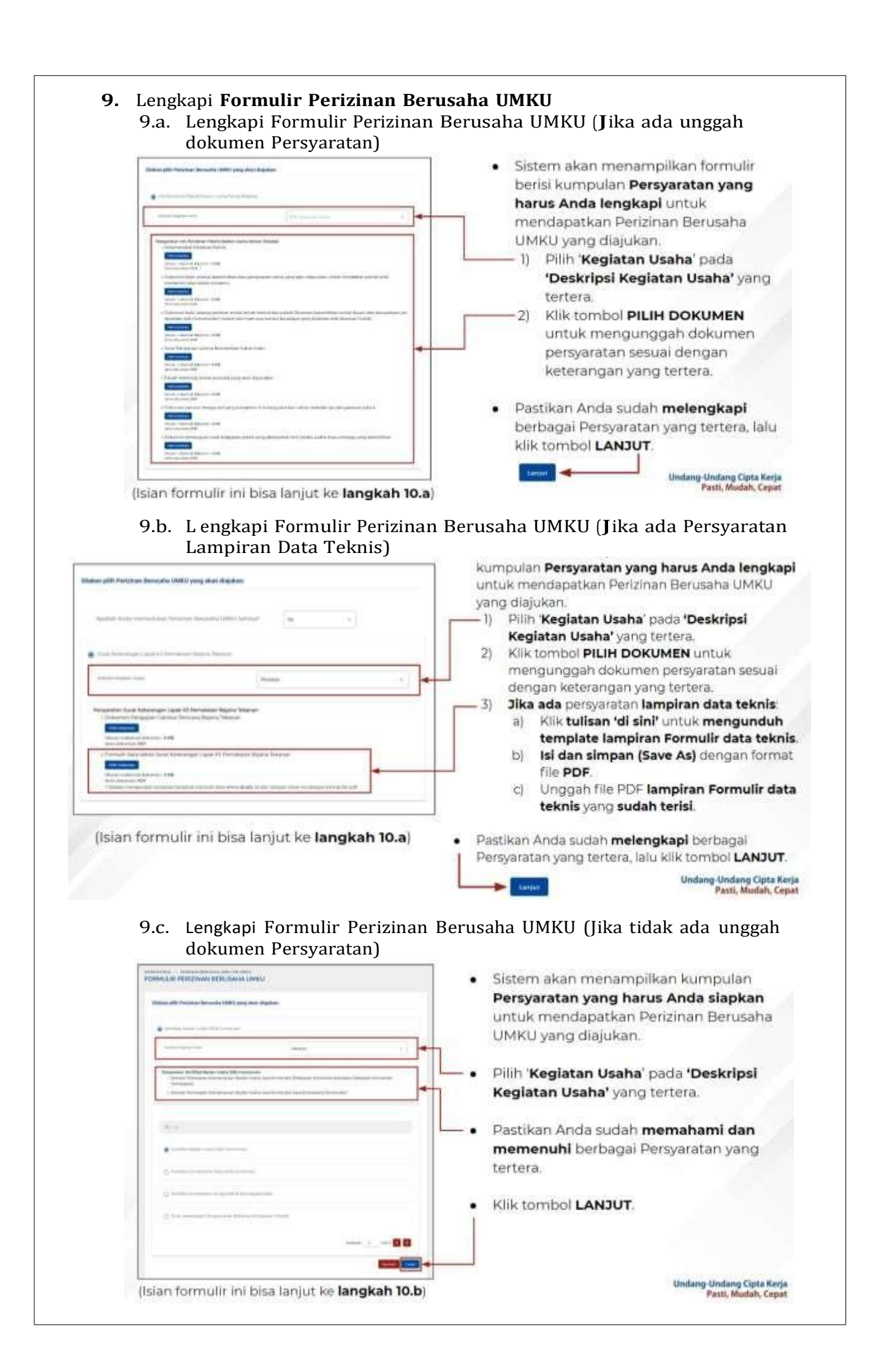

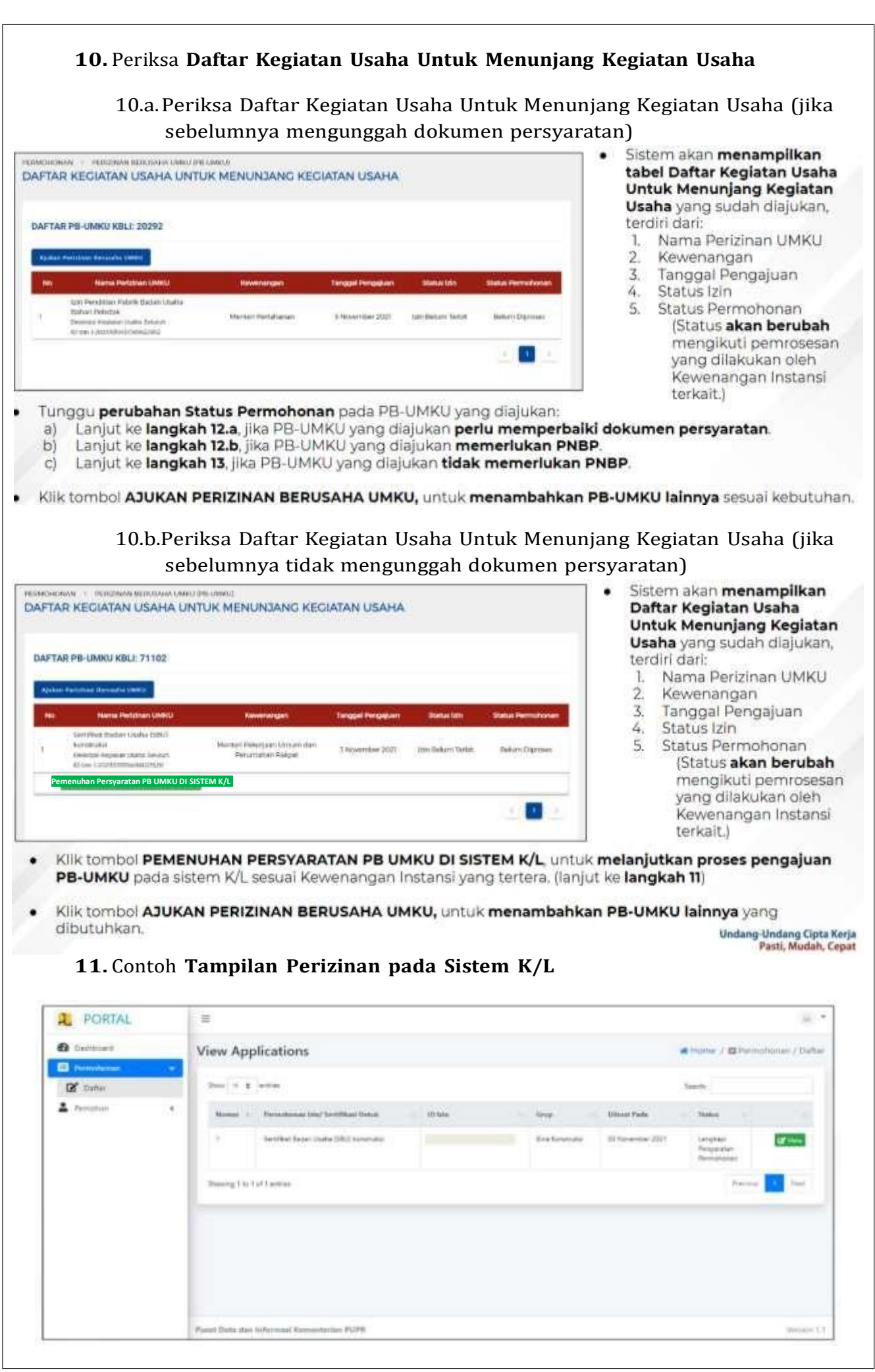

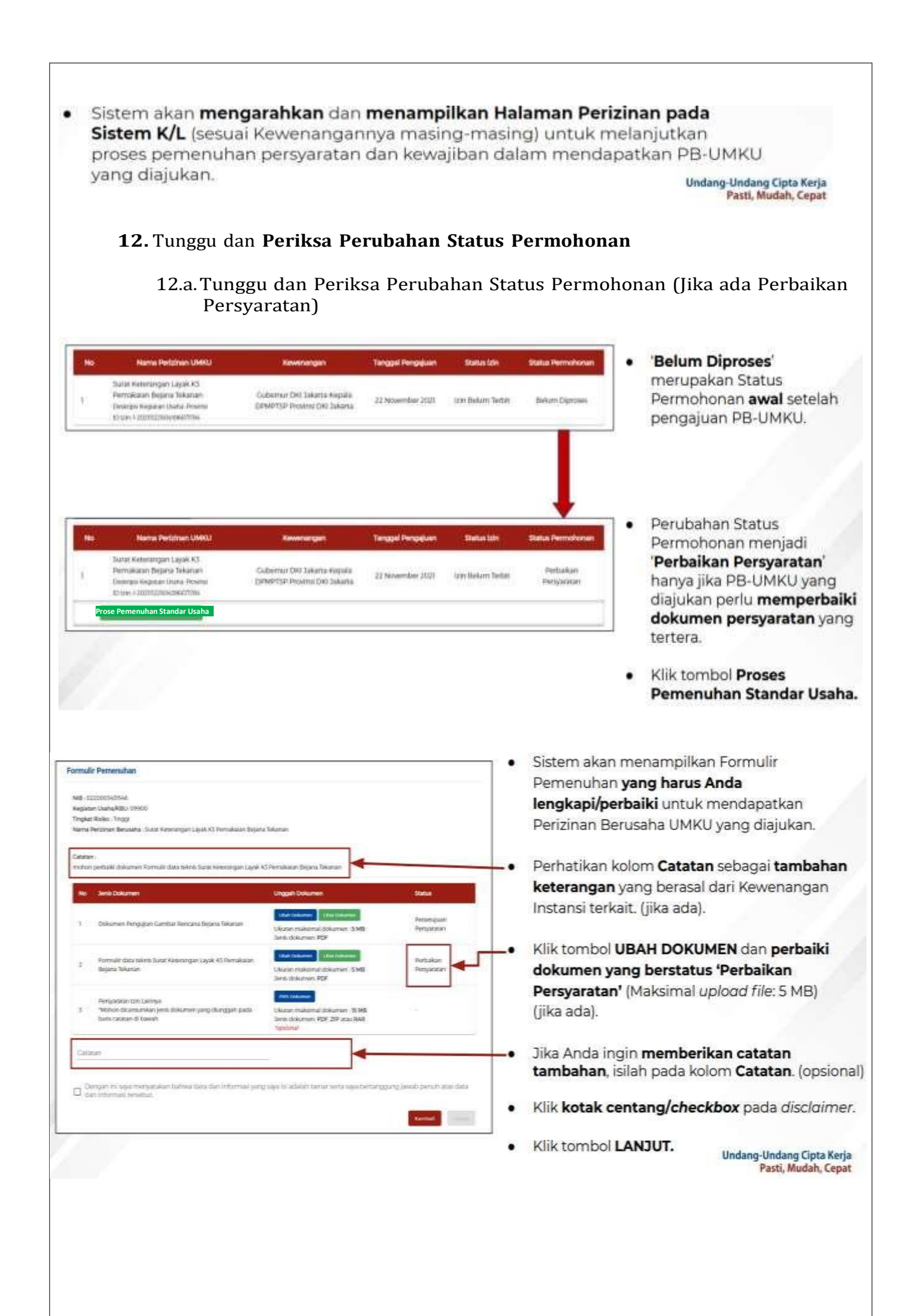

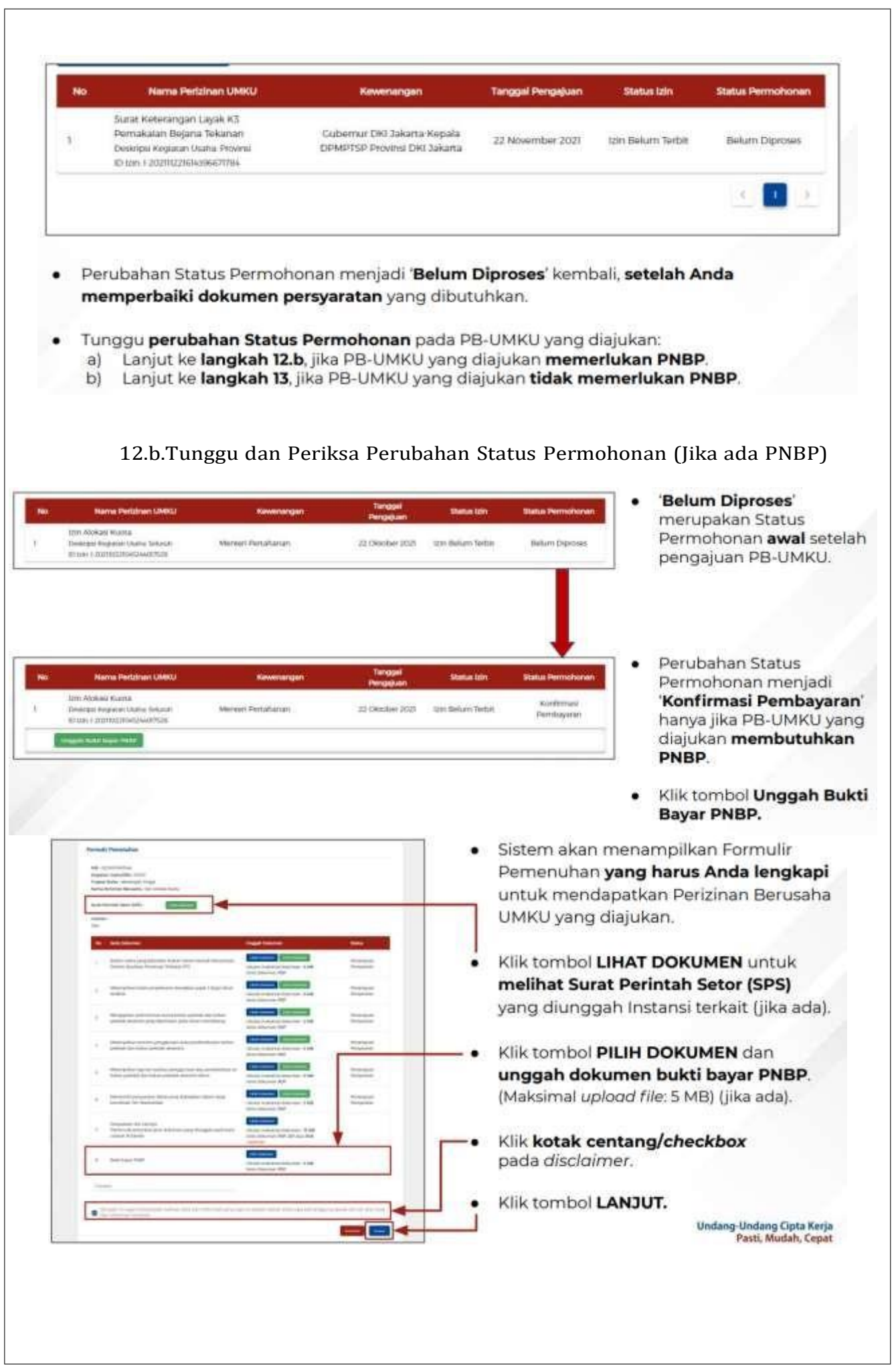

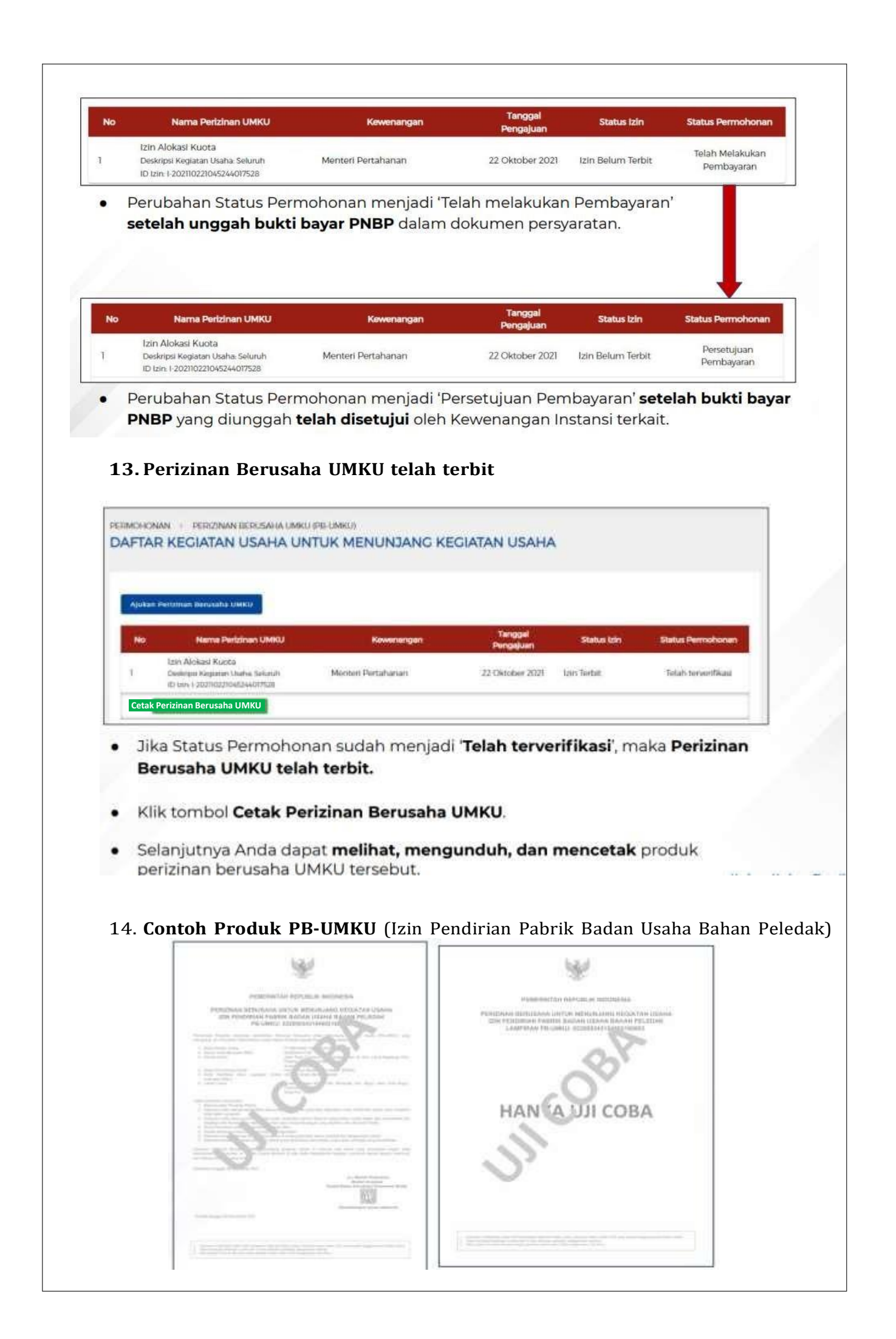

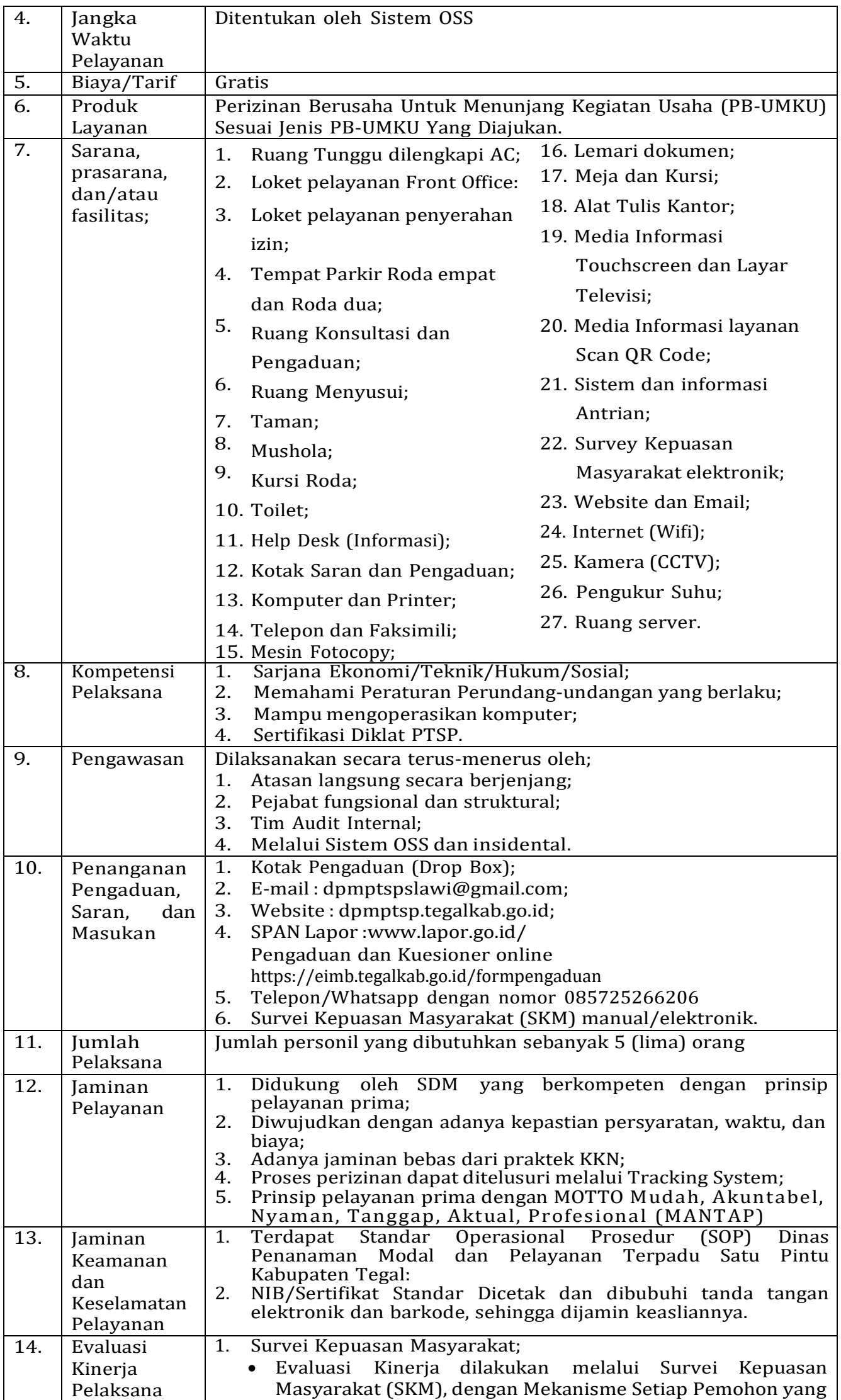

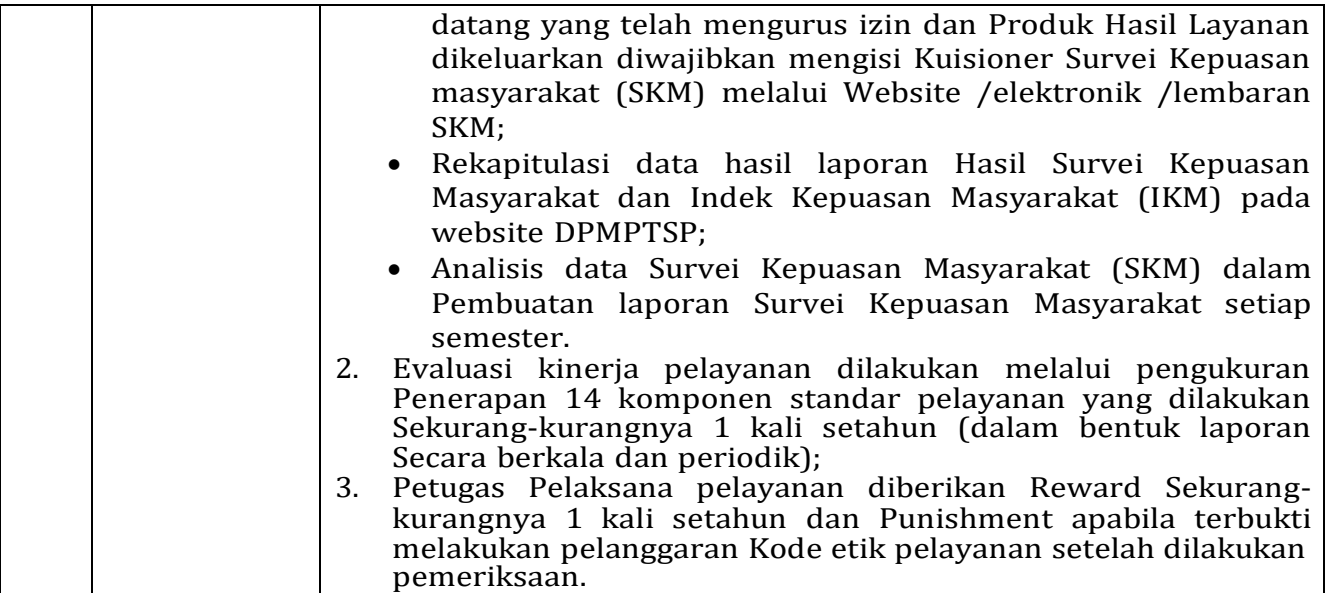

Ditetapkan di : Slawi

<u>MOH/SQLEH</u>

 $\ddot{\circ}$ 

Pada Tanggal : 01 Februari 2023

KEPALA DINAS PENANAMAN MODAL DAN PELAYANAN TERPADU SATU PINTU KABUPATEN TEGAL,